# Instructivo para la validación y presentación de Información Tributaria en Medios Magnéticos

Ingrese al portal web de la Alcaldía de Santiago de Cali: [www.cali.gov.co](http://www.cali.gov.co/)

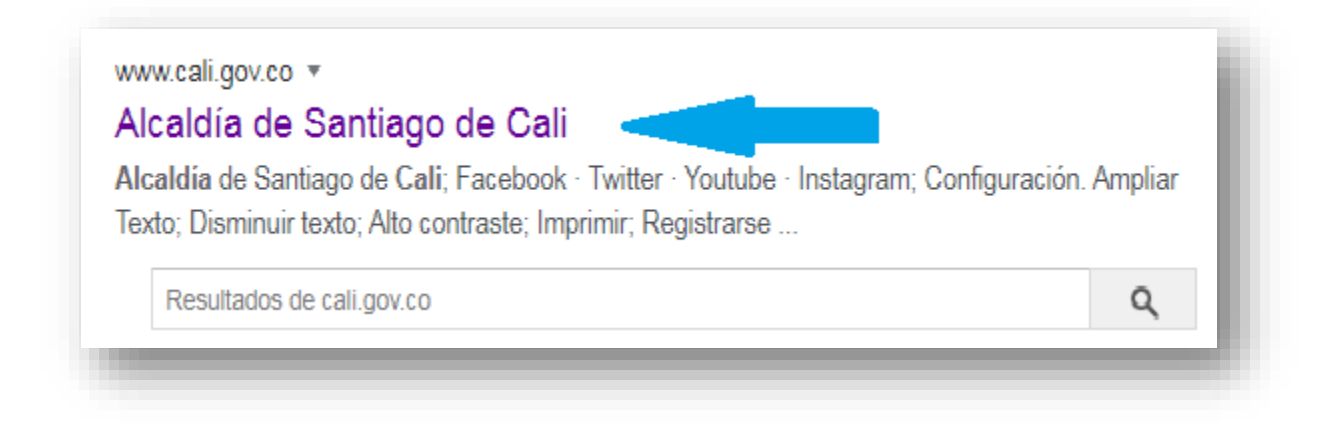

Seleccione el Enlace IMPUESTOS Ingrese al Icono "Formularios y Obligaciones Tributarias"

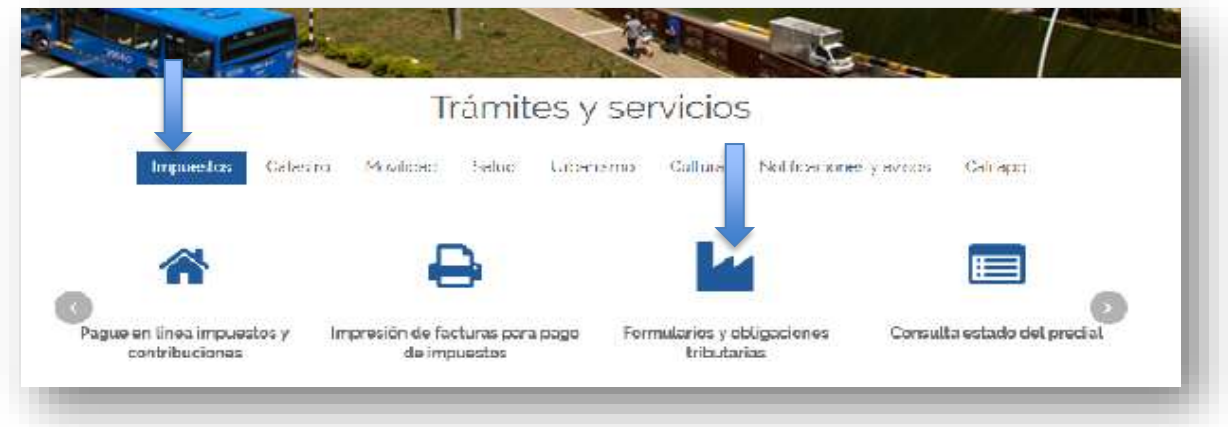

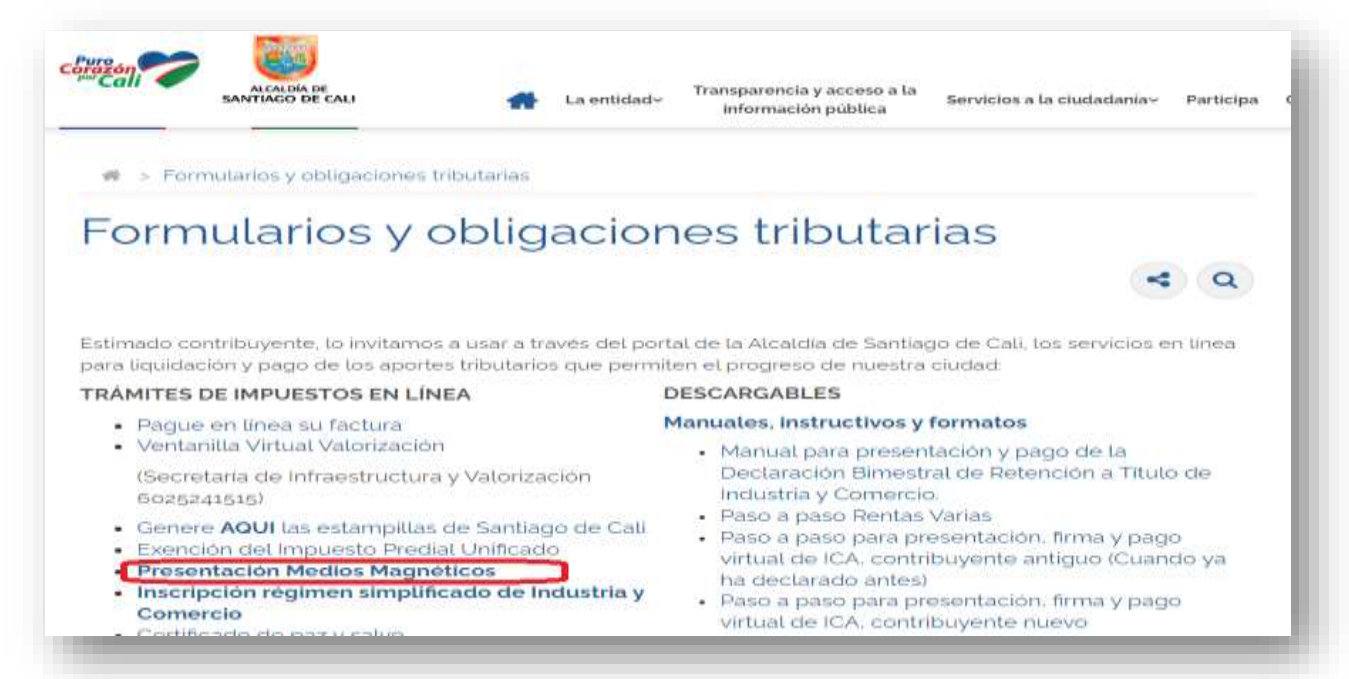

## Ingrese al enlace "Presentación Medios Magnéticos"

#### Lea la información suministrada en cada sección haciendo Clic en el título

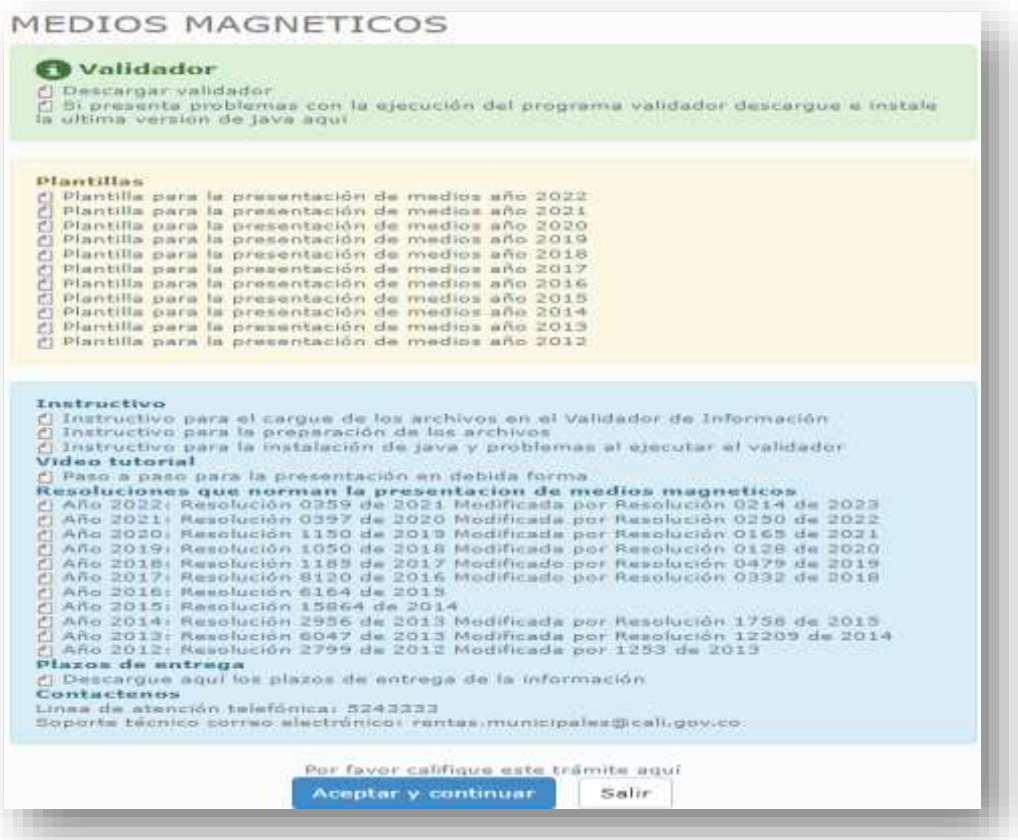

Partiendo del hecho que los archivos ya se encuentren elaborados conforme a las especificaciones técnicas contenidas en el ANEXO de la correspondiente Resolución, ver instructivo para la preparación de archivos - usted debe realizar los siguientes pasos:

1. Descargar el Validador:

Seleccione la opción **Validador** y de clic en el enlace *Descargar validador*

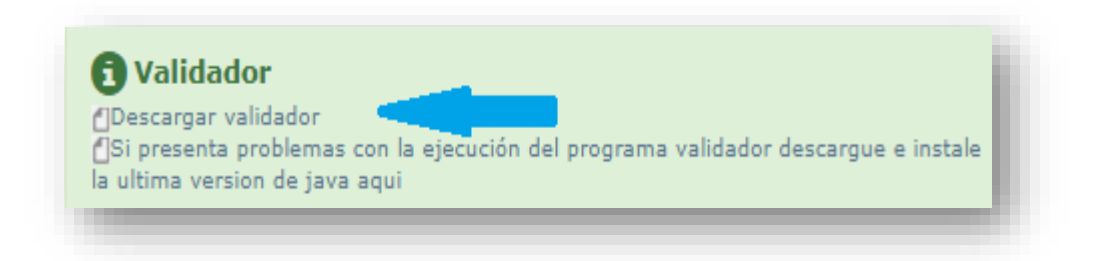

• En **Google Chrome:** luego de dar clic sale un letrero, preguntando si deseamos *Descargar* o *Rechazar*, seleccionamos la opción de **Descargar***.*

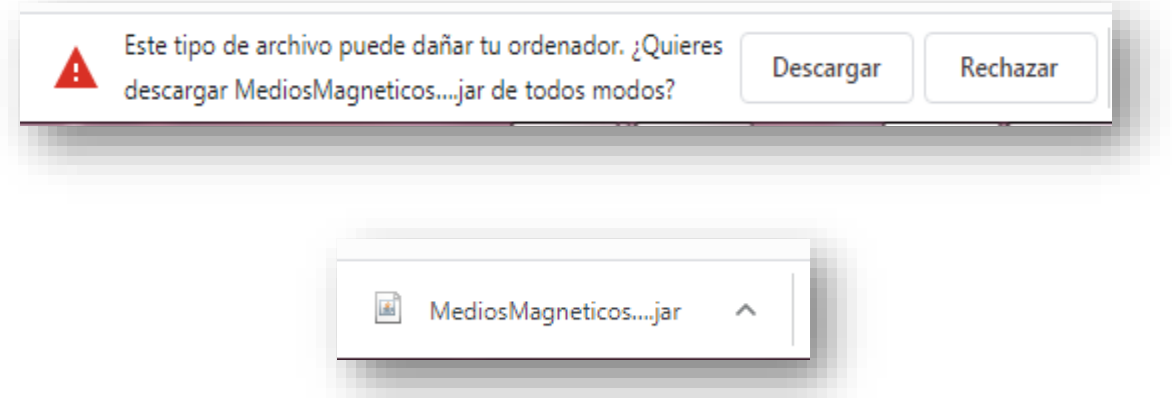

Una vez finalizada la descarga, damos clic en la flechita para seleccionar la opción de *Abrir* o *Mostrar en Carpeta* y buscamos el archivo **MediosMagneticosCliente2021.jar**

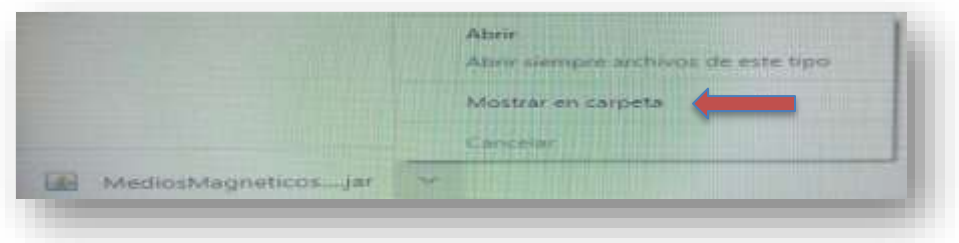

• En **Mozilla Firefox:** luego de dar clic sale un letrero, preguntando si deseamos *Guardar archivo o Cancelar*, seleccionamos la opción de *Guardar archivo.*

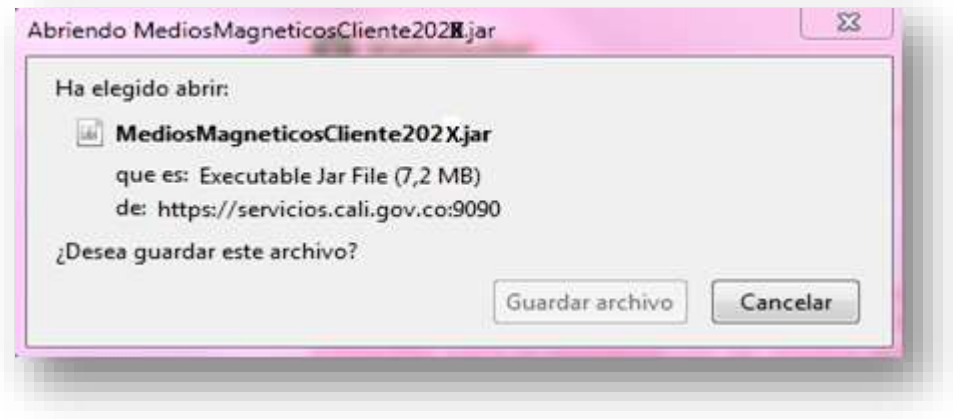

Una vez finalizada la descarga, damos clic en *Mostrar todas las descargas* y buscamos el archivo **MediosMagneticosCliente2021.jar**

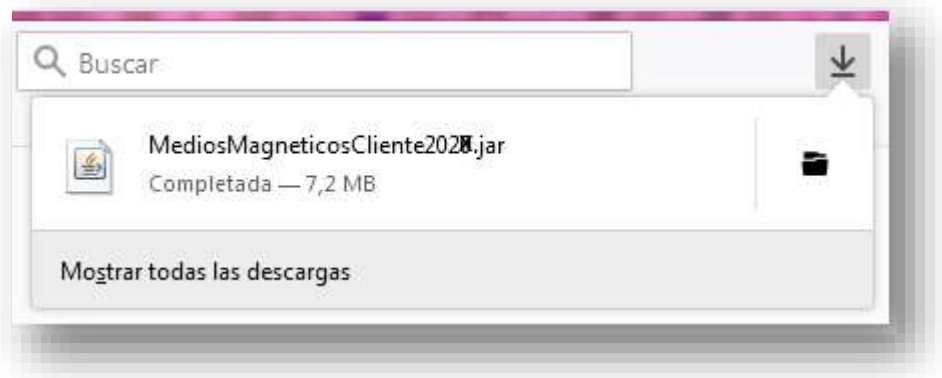

Al terminar la descarga de clic en *Aceptar*:

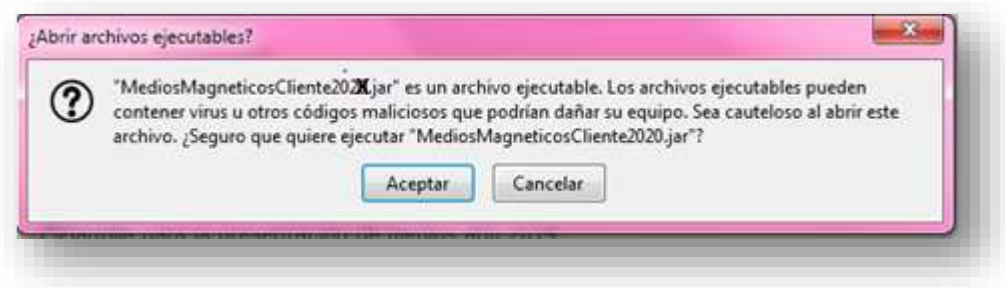

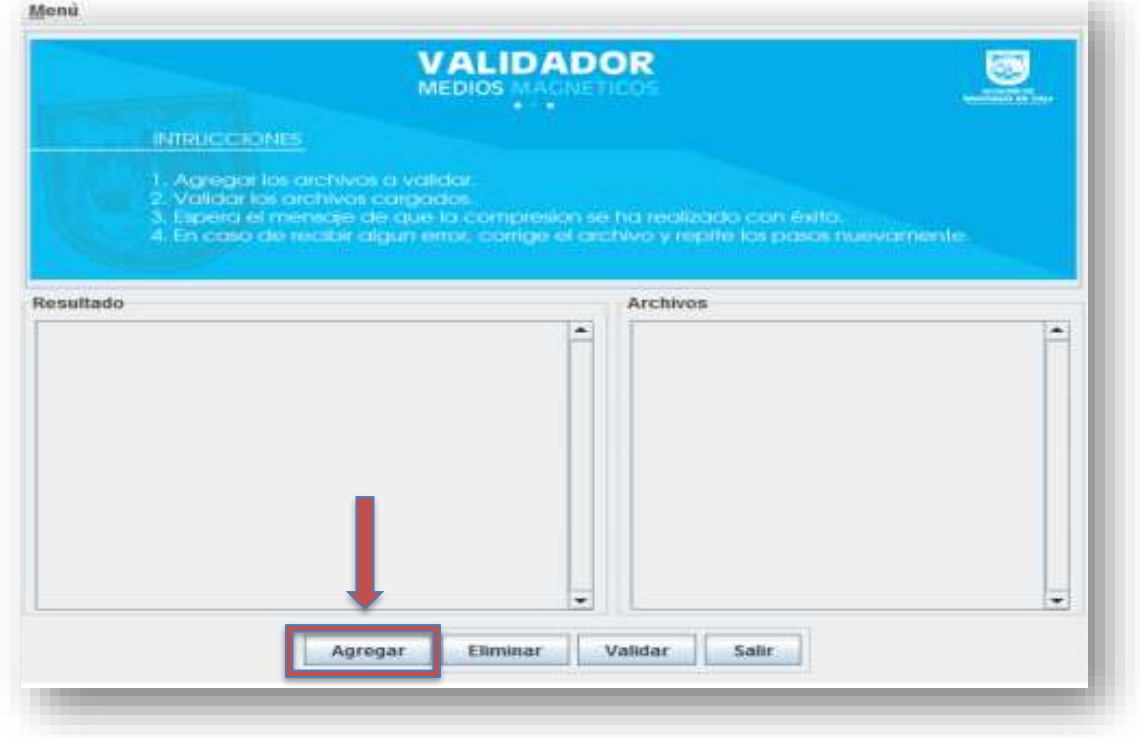

2. Abra o ejecute el aplicativo Validador de medios magnéticos:

3. De clic en "**Agregar**" para buscar el o los archivos a validar/presentar según la Resolución emitida.

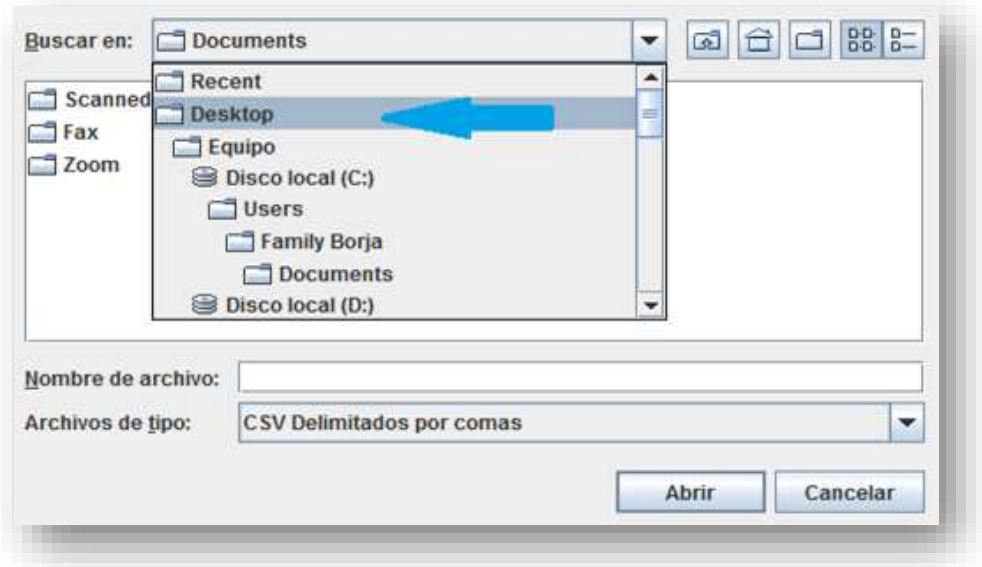

4. Seleccione los archivos a validar. Si tiene varios archivos los debe validar al mismo tiempo, ya que después de ser validados se genera un archivo en formato comprimido (.Zip) para el envío virtual de la información.

Seleccione los archivos y de Clic en *Abrir*.

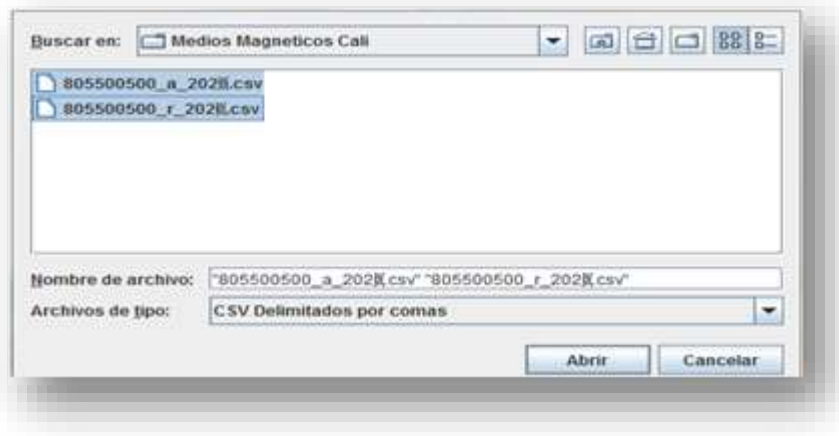

Luego dar clic en **Validar**, el sistema iniciara automáticamente la validación de los archivos, arrojando el **resultado** donde muestra cual o cuales archivos han sido validados y el lugar donde se almacena el archivo de validación.

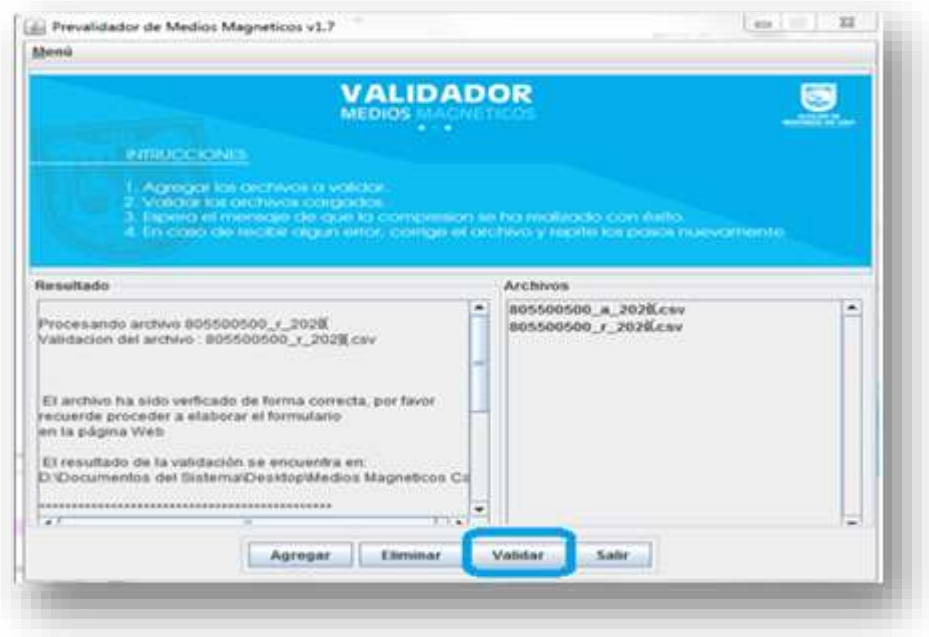

Resultado de la validación:

a. Si el archivo **ES CORRECTO**, aparecerá un mensaje similar al siguiente, el cual nos muestra la ruta y el nombre del archivo, el cual debe ser cargado en el portal web para su presentación.

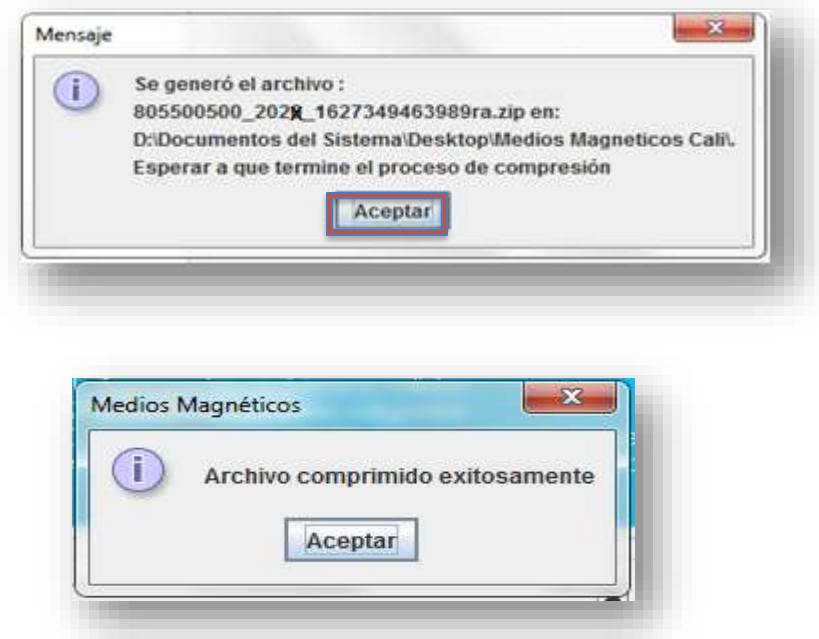

El Archivo en formato comprimido (.Zip) se crea en la misma carpeta en la cual está el archivo(s) que se está(n) validando.

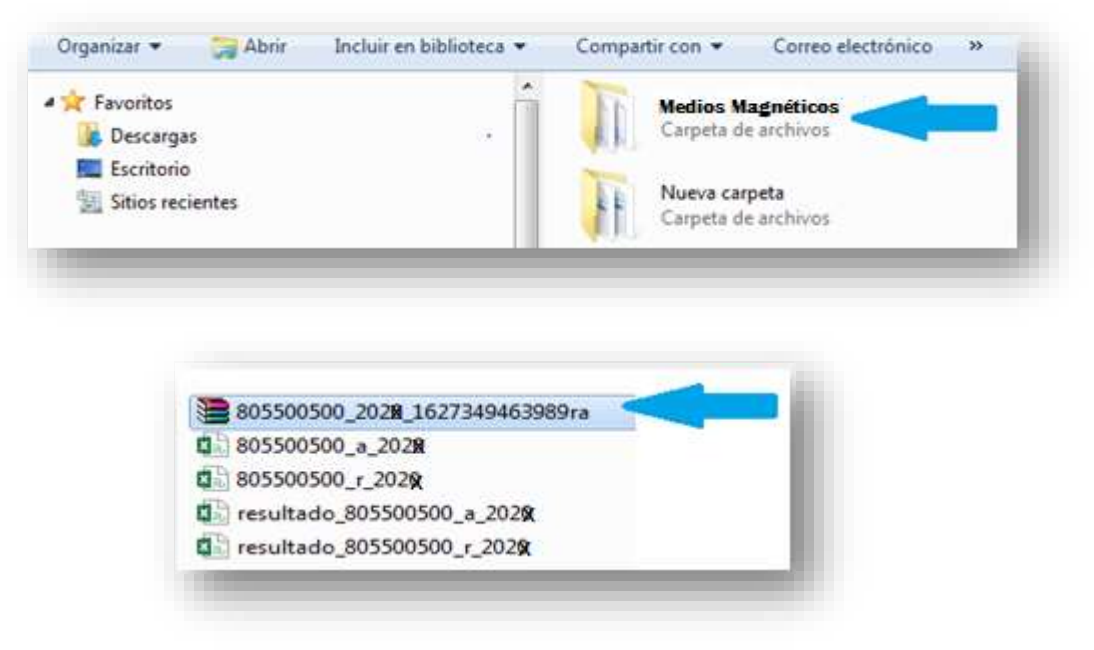

### **b.** Si el archivo **NO ES CORRECTO**

**i.** Puede ser por que el archivo seleccionado no tiene un nombre valido para ser validado

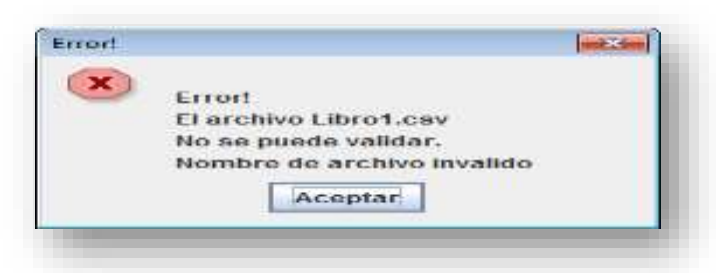

**ii.** Si el nombre del archivo es correcto, pero si tiene otro tipo de erro(s), aparecerán en la pantalla de la aplicación como se muestra a continuación.

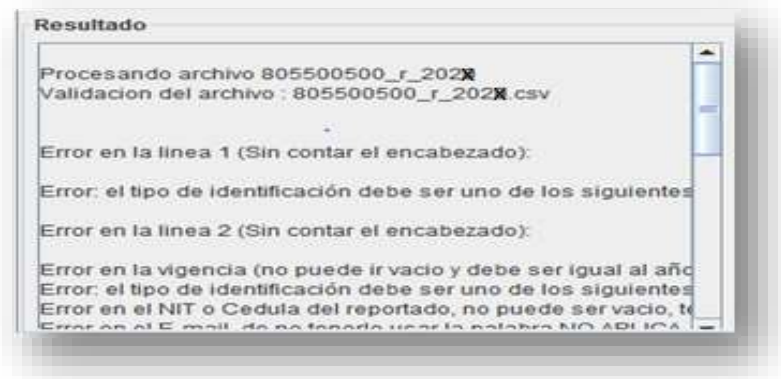

Para ver todos los errores arrojados a la hora de la validación, se debe de buscar un archivo llamado Resultado\_NIT\_TIPO\_VIGENCIA.csv

#### Dónde:

- o **NIT** es el número de identificación que aparece en el nombre del archivo a validar.
- o **TIPO** es el tipo de archivo que se está validando
- o **VIGENCIA** es la vigencia del archivo que se está validando

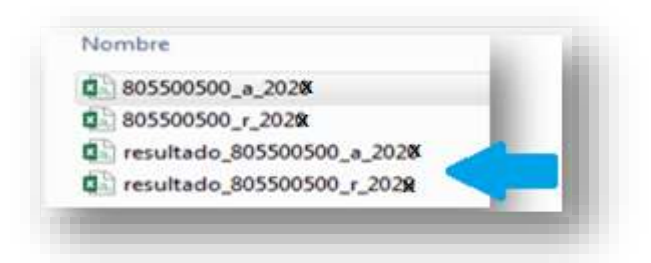

- 5. Para abrir un archivo de *resultado de validación* se pueden seguir los siguientes pasos:
	- a. Buscar el archivo, debe de estar en la misma carpeta / ubicación del archivo que se esta validando.
	- b. Clic derecho en el archivo y seleccionar *Abrir con…*

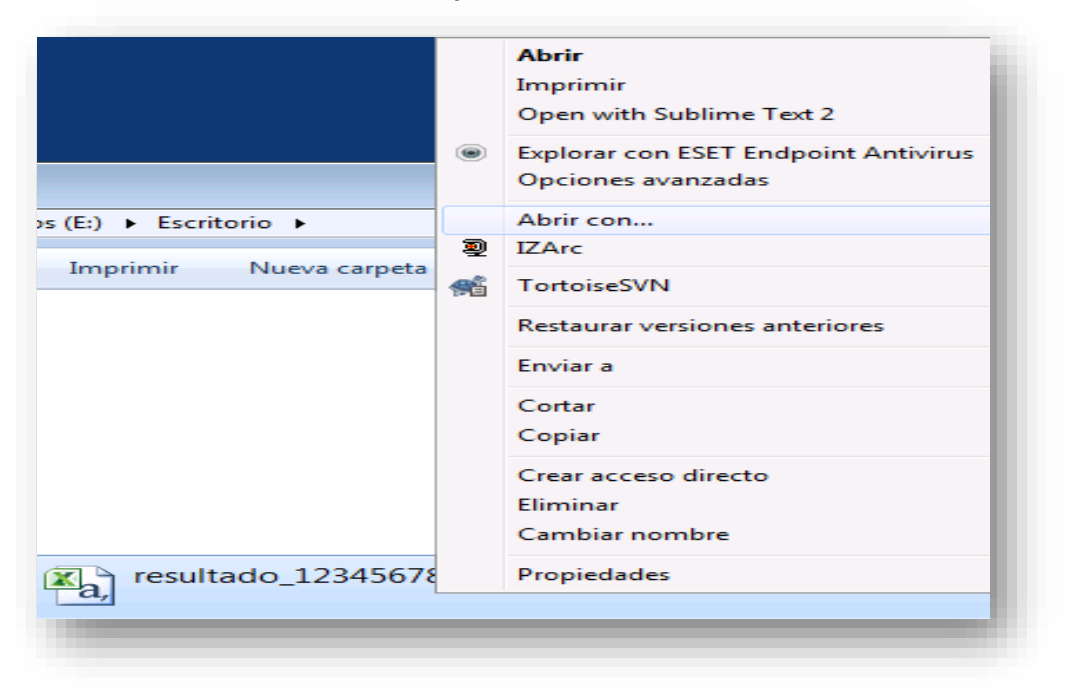

**c.** Esto abrirá una ventana, en donde daremos clic en la viñeta donde dice *Otros programas*

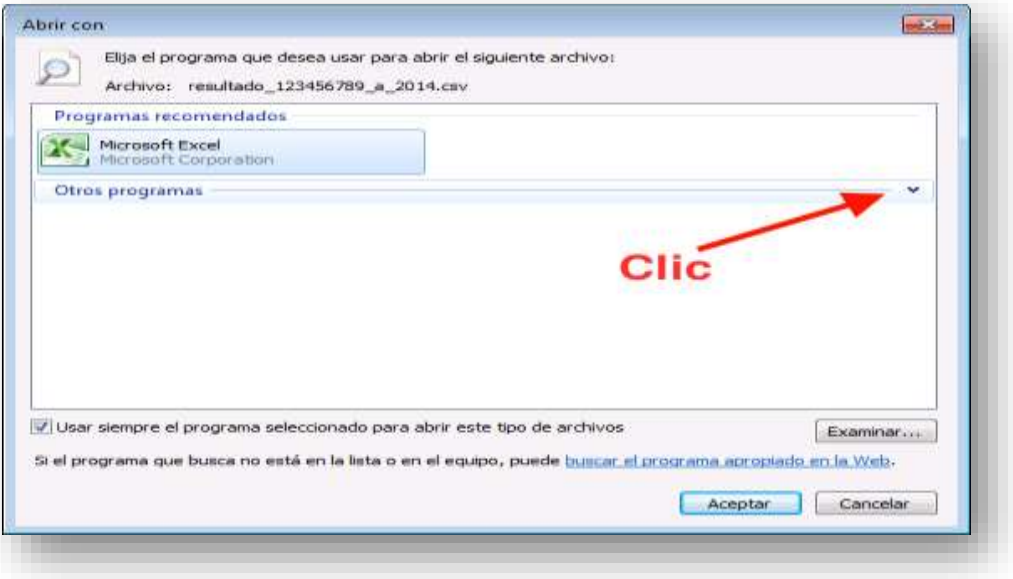

d. Al dar clic en la viñeta de otros programas, aparecerá una lista de programas

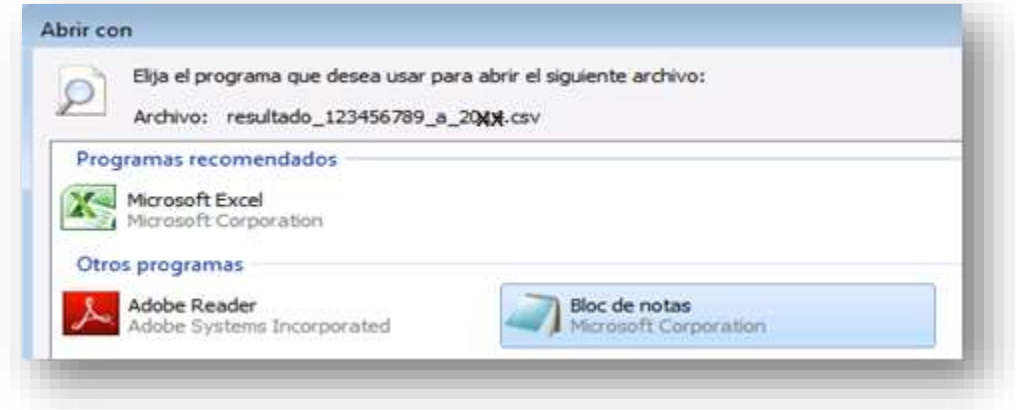

En la lista de programas, de debe de buscar y seleccionar el programa llamado *Bloc de notas*

e. Luego de seleccionar *Bloc de notas*, se debe de deseleccionar la casilla de *Usar siempre el programa seleccionado para abrir este tipo de archivos*

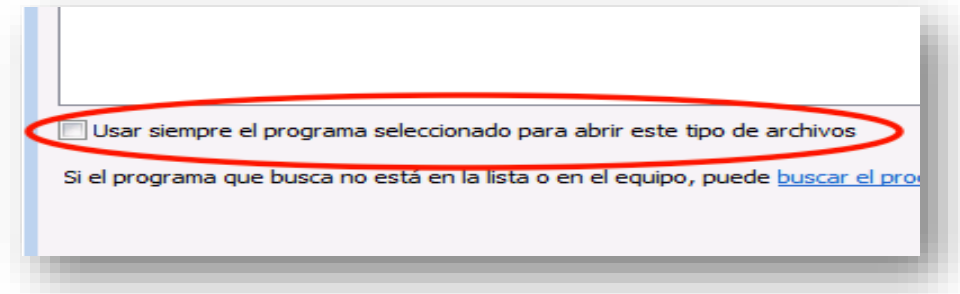

f. Clic en *Aceptar*, eso abrirá el editor de texto, y se podrán visualizar los errores que contiene el archivo validado.

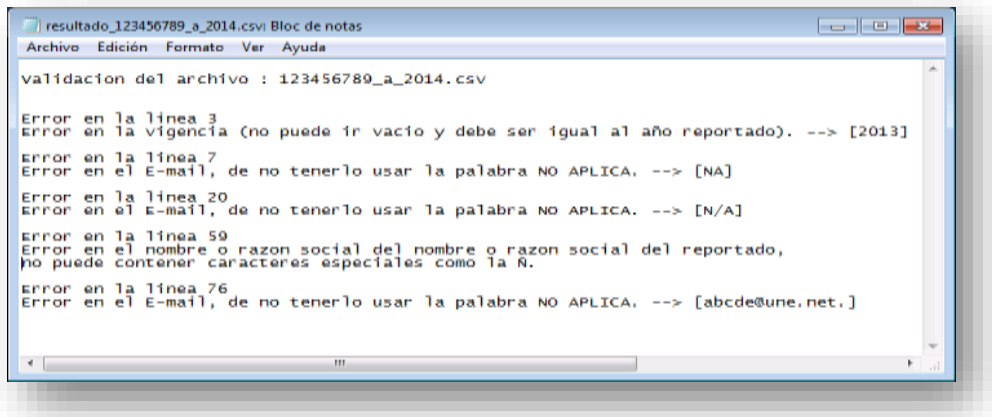

Una vez se ha hecho uso del validador y los archivos se encuentran correctos, continúe con el proceso en el sitio web para adjuntar el archivo comprimido (.zip) y diligenciar el formato de entrega.

Seleccione la opción "Aceptar y continuar".

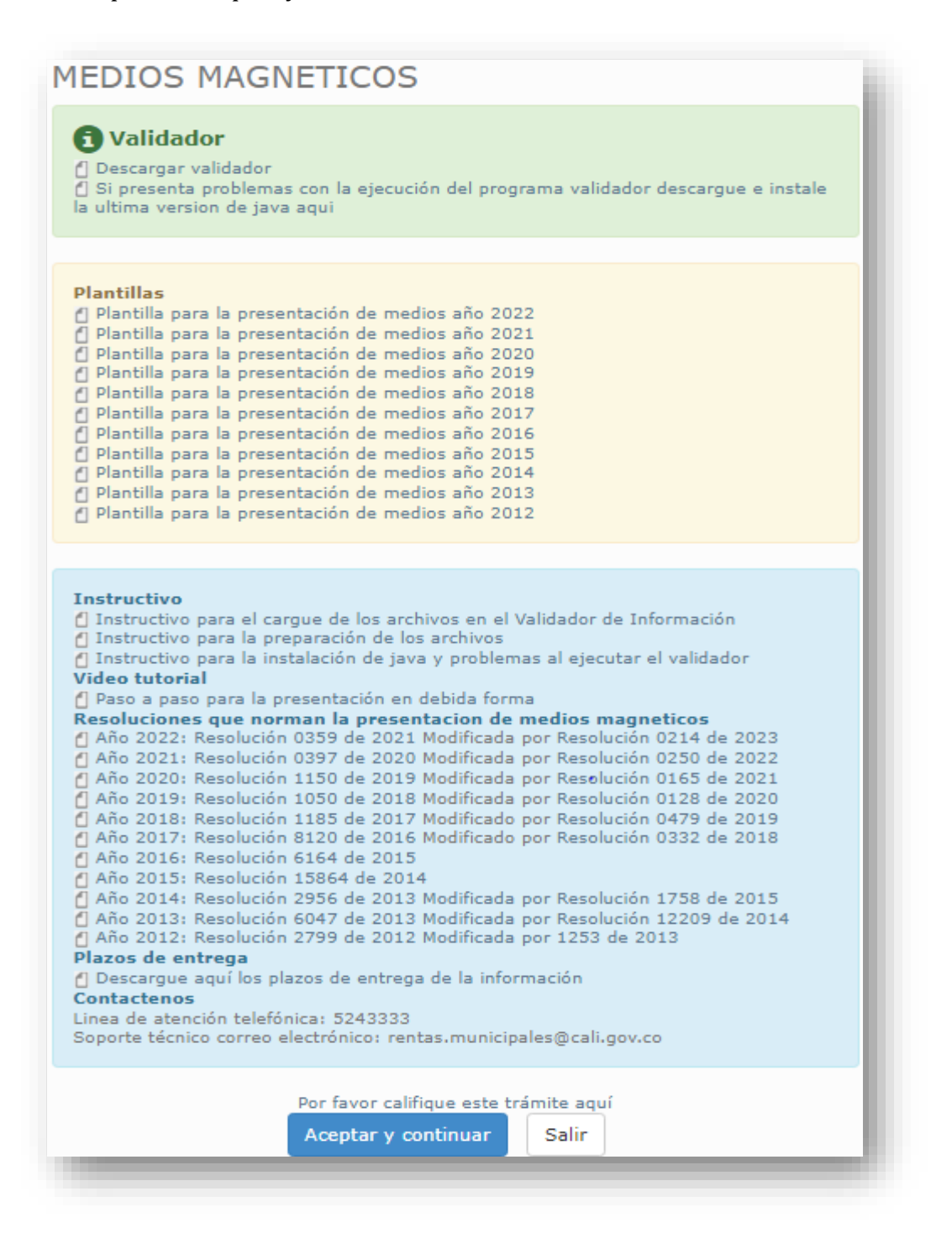

El sistema despliega la ventana de ingreso:

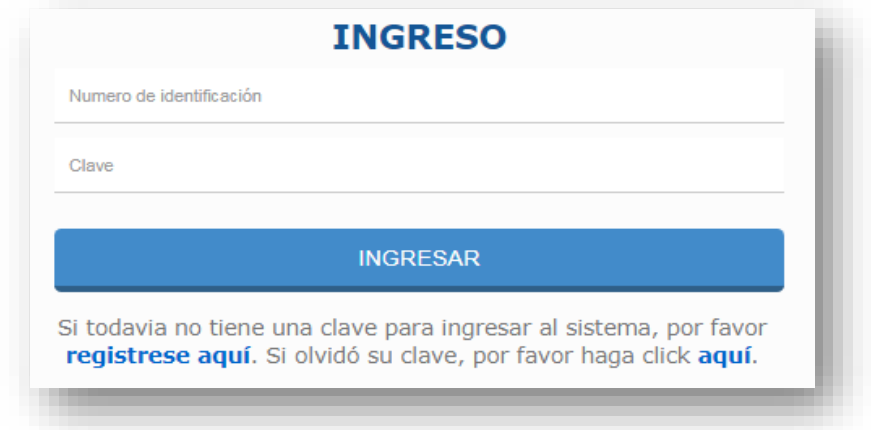

Los sujetos obligados que ya posean el usuario y clave para el cumplimiento de obligaciones tributarias en el Municipio de Cali, deberán ingresar al sistema utilizando los mismos datos de acceso.

Si no se cuenta con un usuario y clave debe seleccionar la opción "regístrese aquí". El sistema presenta la ventana de registro. Se diligencia el formulario y se selecciona la opción "Registrarse".

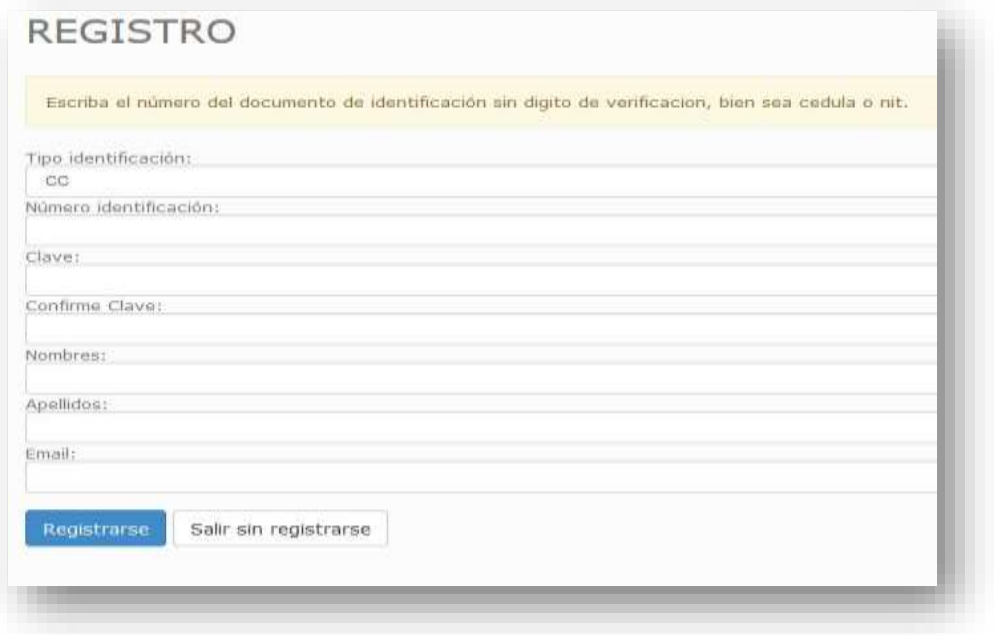

Una vez se cuenta con un usuario y clave éstos se deben ingresar en la ventana de inicio de sesión y se selecciona la opción "ingresar".

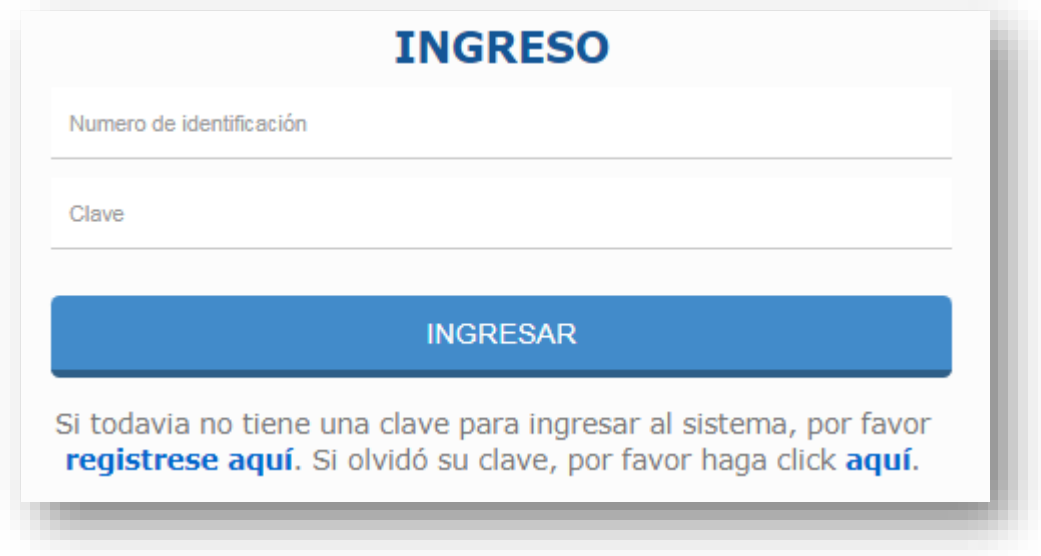

Una vez se ha ingresado al aplicativo se debe **registrar el NIT o cédula** del sujeto obligado (Nit Reportante)

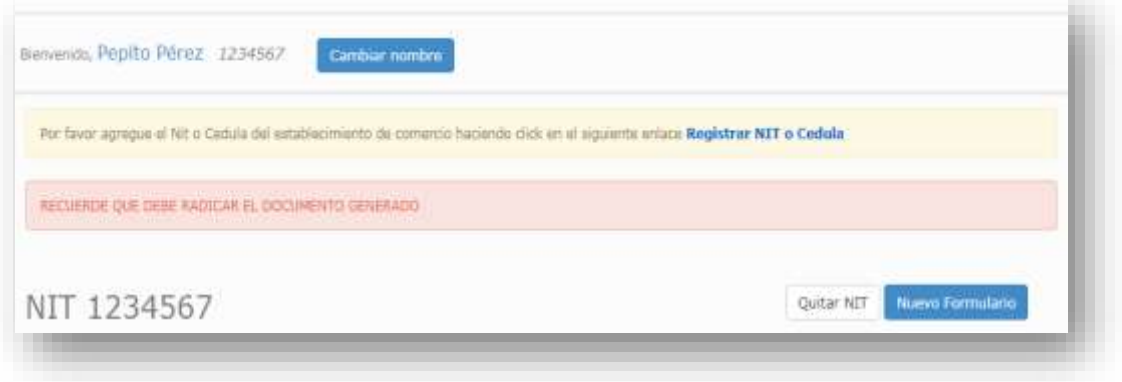

Seleccione la opción Nuevo formulario

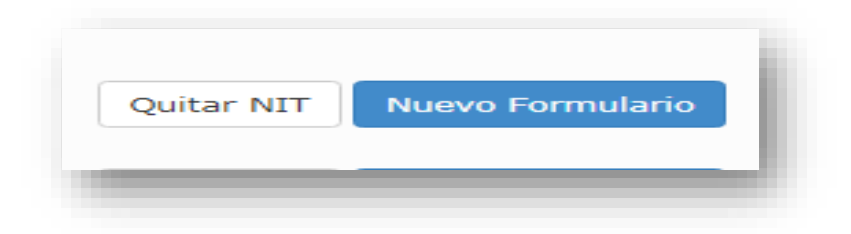

De clic en el enlace "INFORMACION TRIBUTARIA MEDIOS MAGNETICOS"

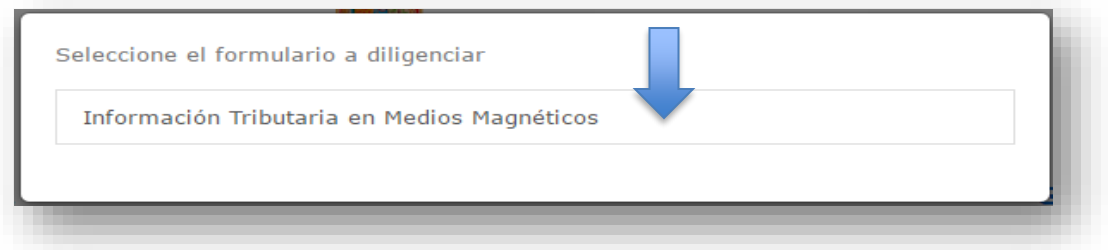

Cuando se selecciona la opción se despliega el formulario a diligenciar:

1. FORMATO DE ENTREGA con la información requerida del Reportante, en el cual deberá registrar su correo electrónico en el campo Email, y da clic en *generar clave*

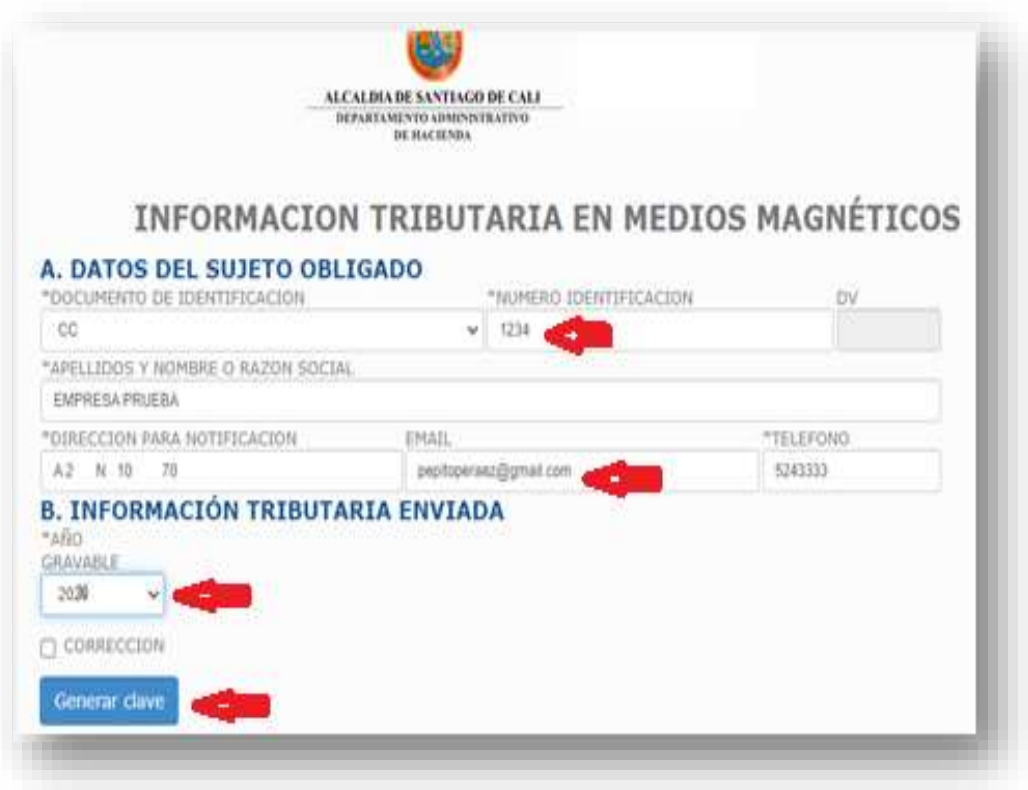

2. En caso de no tener acceso o requiera actualizar el correo electronico, debera enviar una solicitud de actualización: al correo rentas municipales@cali.gov.co adjuntando el RUT e indicando en el **asunto:** "Actualización correo electronico medios magneticos".

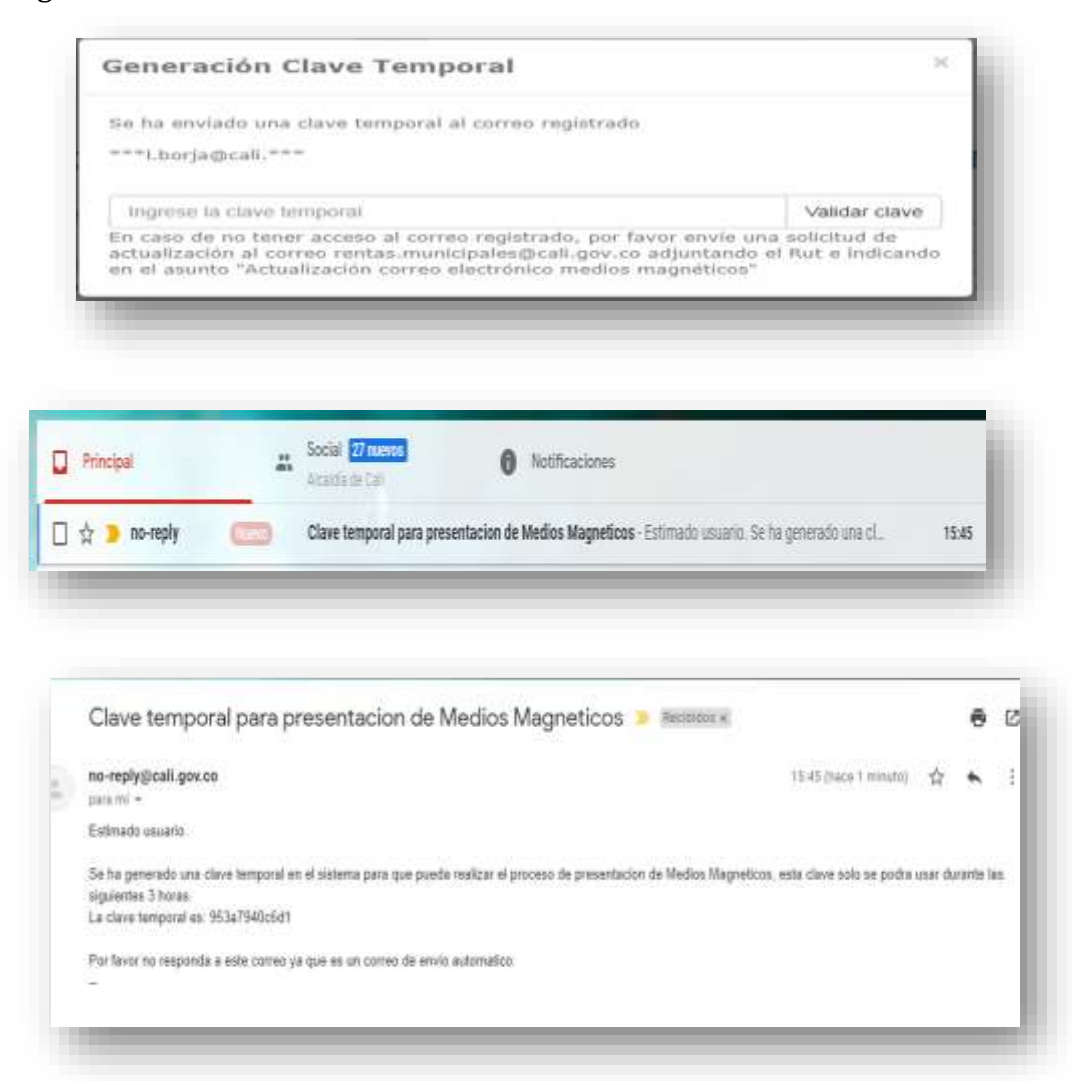

3. El sistema valida la clave temporal y permite el acceso de entrega de la informacion en forma debida:

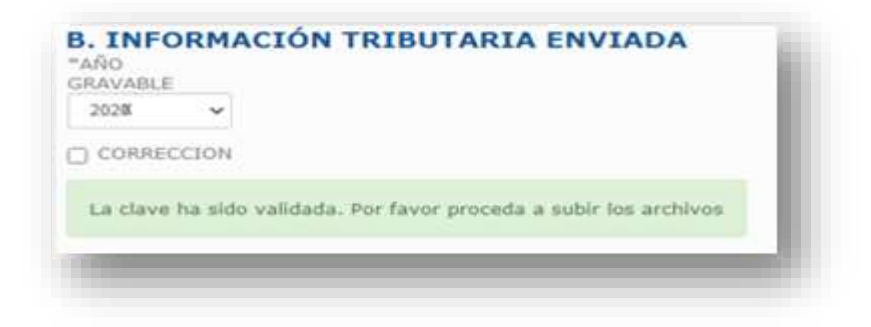

4. Proceda a subir el archivo en formato comprimido (.Zip) generado por el validador.

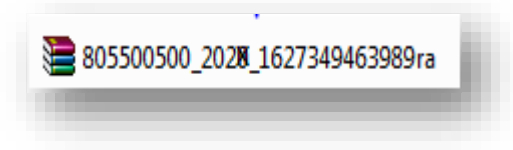

5. Por último seleccione la opción "Guardar".

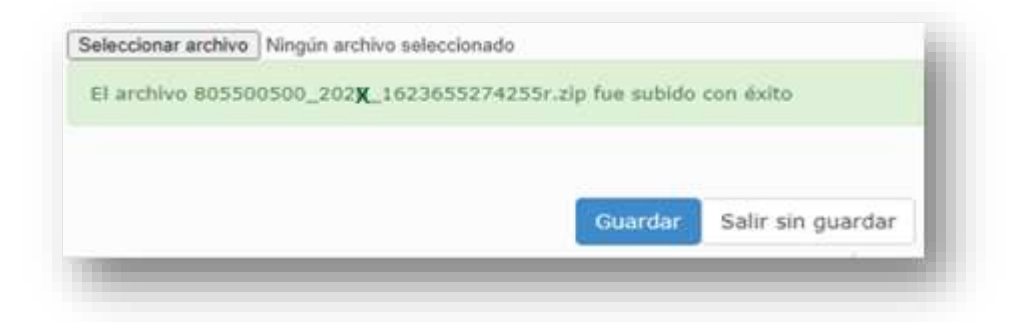

6. Una vez guardado el formulario el sistema le informa el número de formulario generado, De clic en "Aceptar"

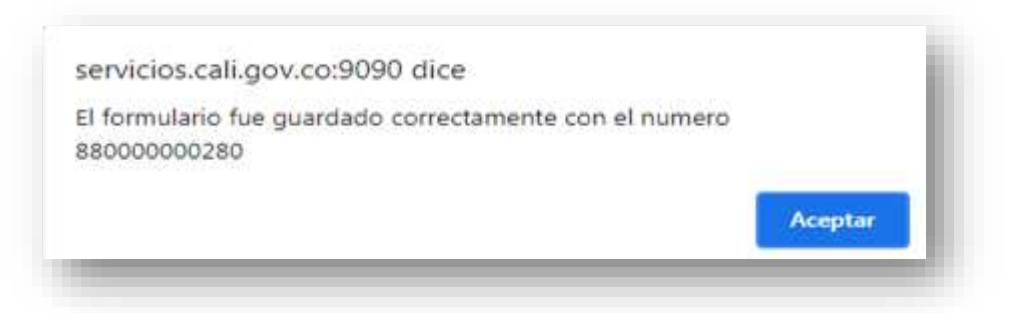

7. Seleccione la opción "Ver" para la visualización del documento en formato PDF.

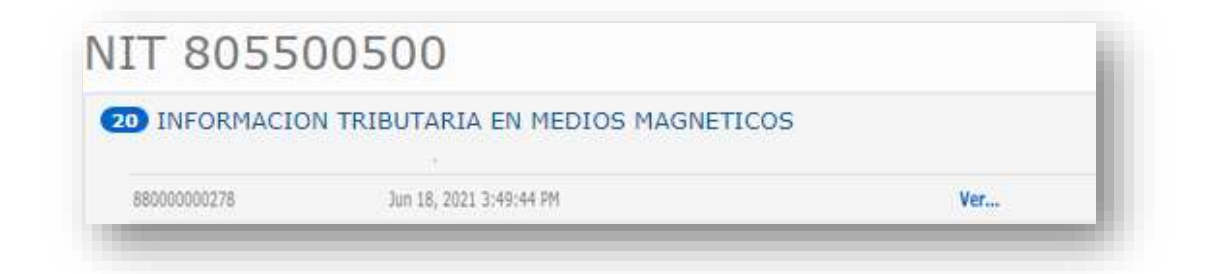

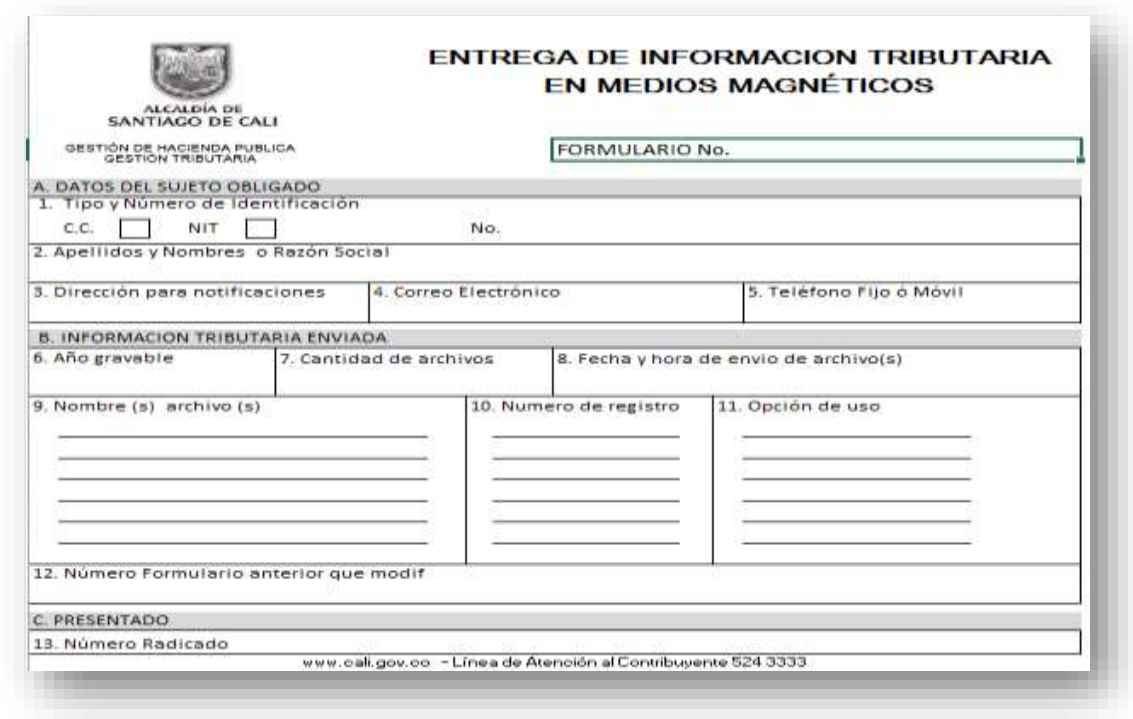

#### 8. El sistema genera el formato en PDF – NUMERO RADICADO Y PRESENTADO

# **NOTA ACLARATORIA AL DILIGENCIAR EL FORMATO DE ENTREGA**:

El sujeto obligado a reportar la información, deberá diligenciar:

**Parte A**. Datos del sujeto obligado y escogiendo la opción del año gravable a reportar. **Parte C. Presentado y Radicado**. Presentación en debida forma.

**La parte B. Información Tributaria Enviada**. La hará de manera automática el sistema en el momento del cargue de los archivos (Opción "Subir archivos"), en el cual quedará registrado los datos de los renglones:

Renglón 6. Año gravable (Se puede reportar el año gravable vigente o anteriores)

- Renglón 7. Cantidad de archivos enviados (Puede ser uno o varios)
- Renglón 8. Fecha y hora de envío de archivos.
- Renglón 9. Nombre de los archivos enviados. (Ej. 805500500\_a\_20XX.csv)
- Renglón 10. Opción de Uso. (Cantidad de envío de archivos en caso de modificar)
- Renglón 11. Número de registros. (Cantidad de datos registrados en el archivo)

Renglón 12. Número Formato anterior que modifica. (\*)

En caso de CORRECCION de uno o varios de los archivos, debe tener en cuenta "subir los mismos archivos" nuevamente y generar el archivo en formato comprimido (.Zip)